● Q1:如何分享書面 PPT?

 $A1$ :

# 方案 **1-**視窗分享:

簡報前,請先播放簡報檔案(F5),播放後點選【分享內容】>【視窗】分類下簡 報放映的視窗即可。

## 方案 **2-**桌面分享:

點選【分享內容】後,點擊【桌面】分類的螢幕畫面即可。

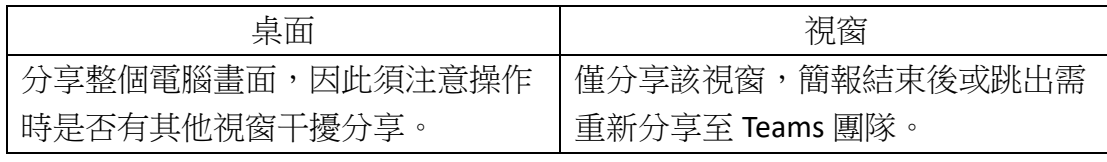

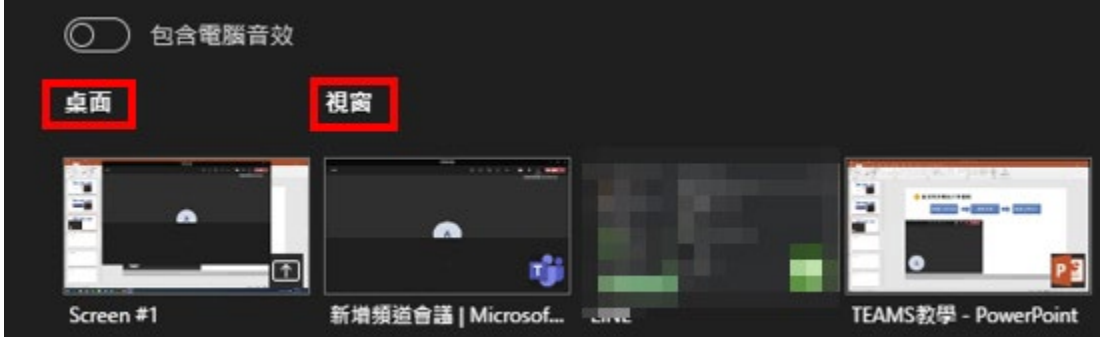

#### ● Q2.如何分享電腦播的音訊?

A3:於分享內容時,同步點擊【包含電腦音訊】的開關即可。

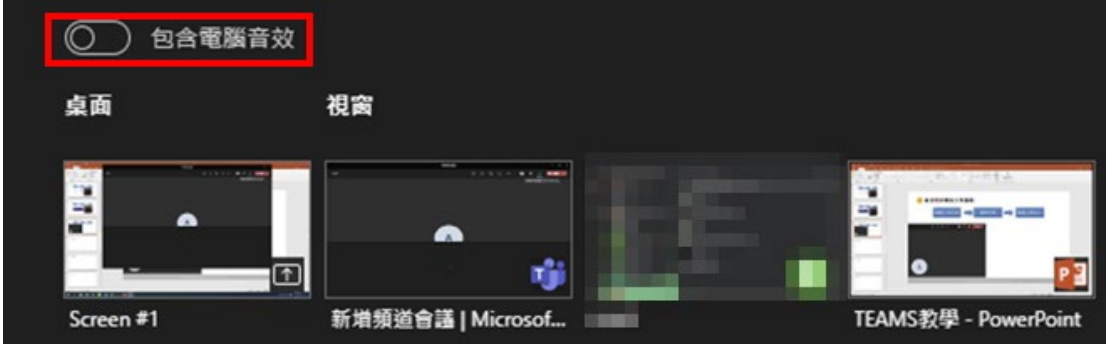

● Q2.只有 ppt 能分享至 Teams 會議中嗎?

A2:分享書面並非僅限於簡報軟體,雷腦上的書面或視窗皆可分享,分享方式同 簡報。

## Q3.使用蘋果電腦(mac)無法分享畫面至會議室怎麼辦?

A3:無法分享畫面是軟體權限不足造成的,可以至 MAC-OS 系統中【系統喜好設 定>安全性與隱私權>執行&操作】查看【螢幕錄製】選項是否授權 Teams 使用。

## ● Q4.學生如何在課堂上簡報?

A4:請學生操作問題1的分享動作,並請老師釘選該名簡報的學生即可(點選學 生頭像右鍵)。

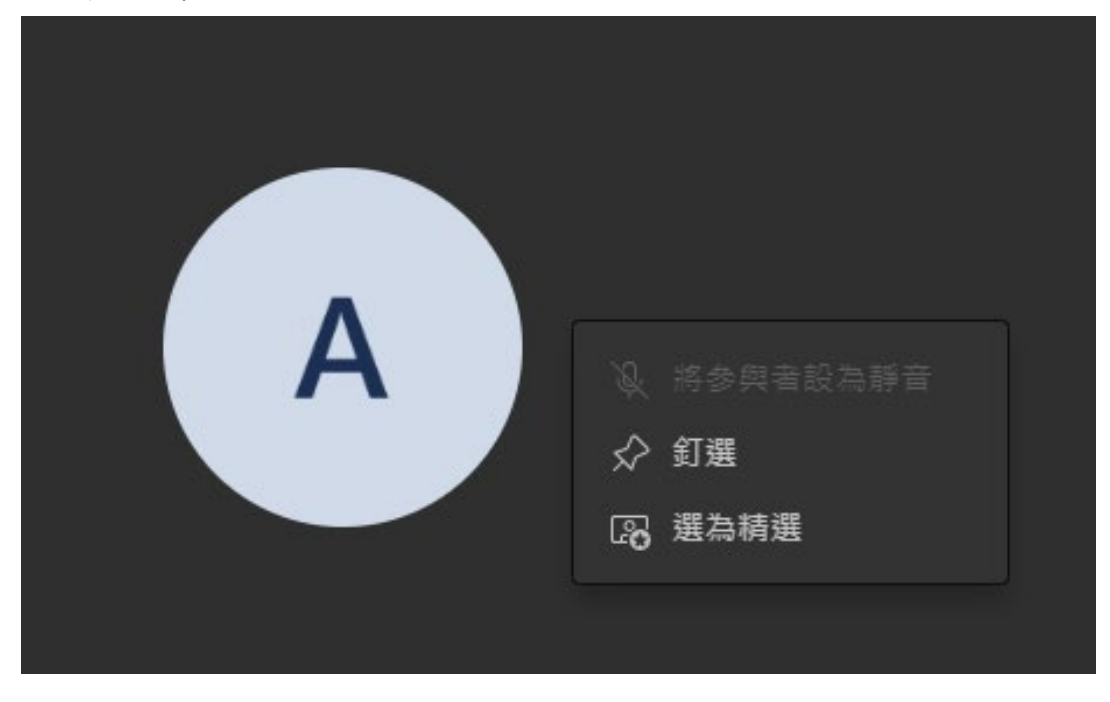

● Q5.線上教學軟體是否僅限於 Teams?

A5:不限於使用 Teams 進行線上教學,但建議人數較多的課程運用 Teams 進行線 上教學,會較容易的進行點名及掌握課堂參與狀況,且有學校網路空間可以使 用。(註:請老師務必排除被教育部禁止使用的 zoom)。